# **LiveData 使用手册——账号注册、企业&项目创建**

**1、账号注册**

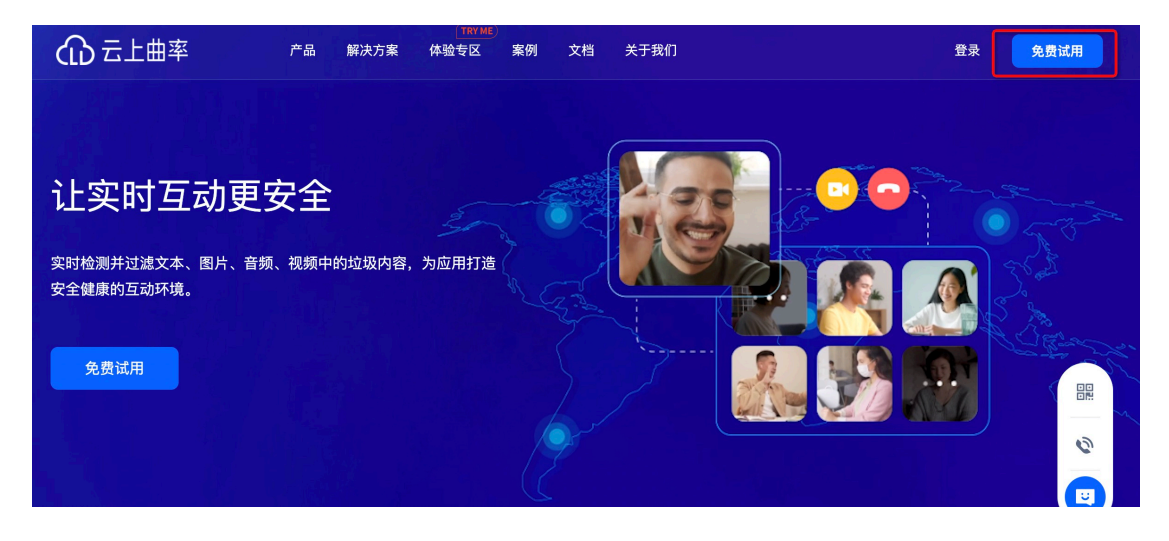

通过地址:https://www.ilivedata.com/,进入官网首页后,点击右上角的"免费试用"按钮, 即可进入账号注册流程。

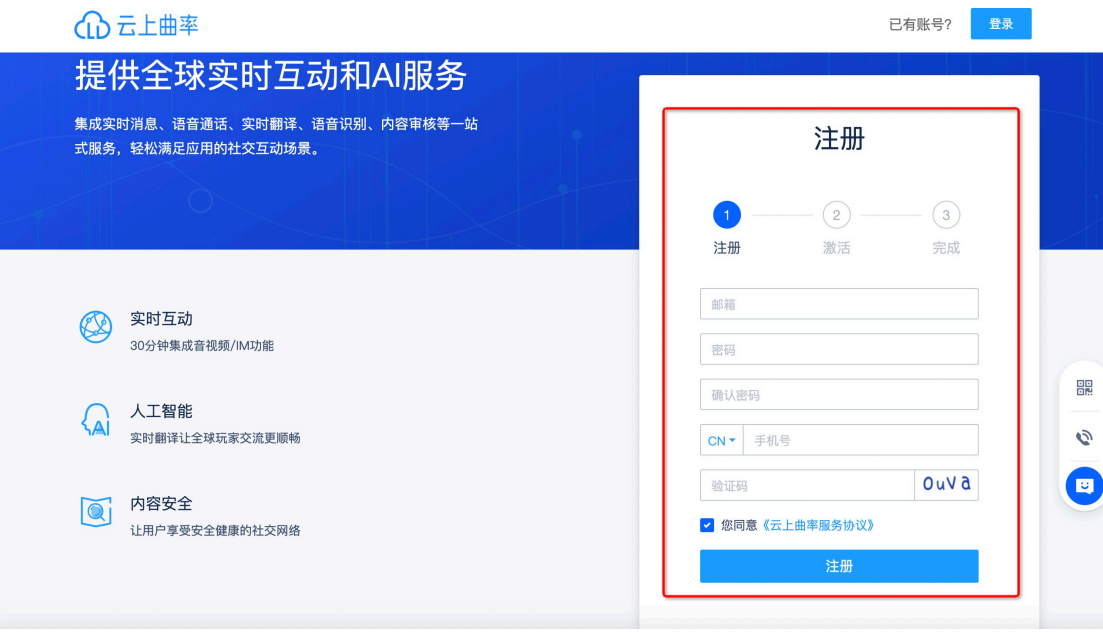

在「注册 | 模块中, 按要求添加正确信息。点击"注册"按钮, 将进入注册流程的第二步— —"激活"。

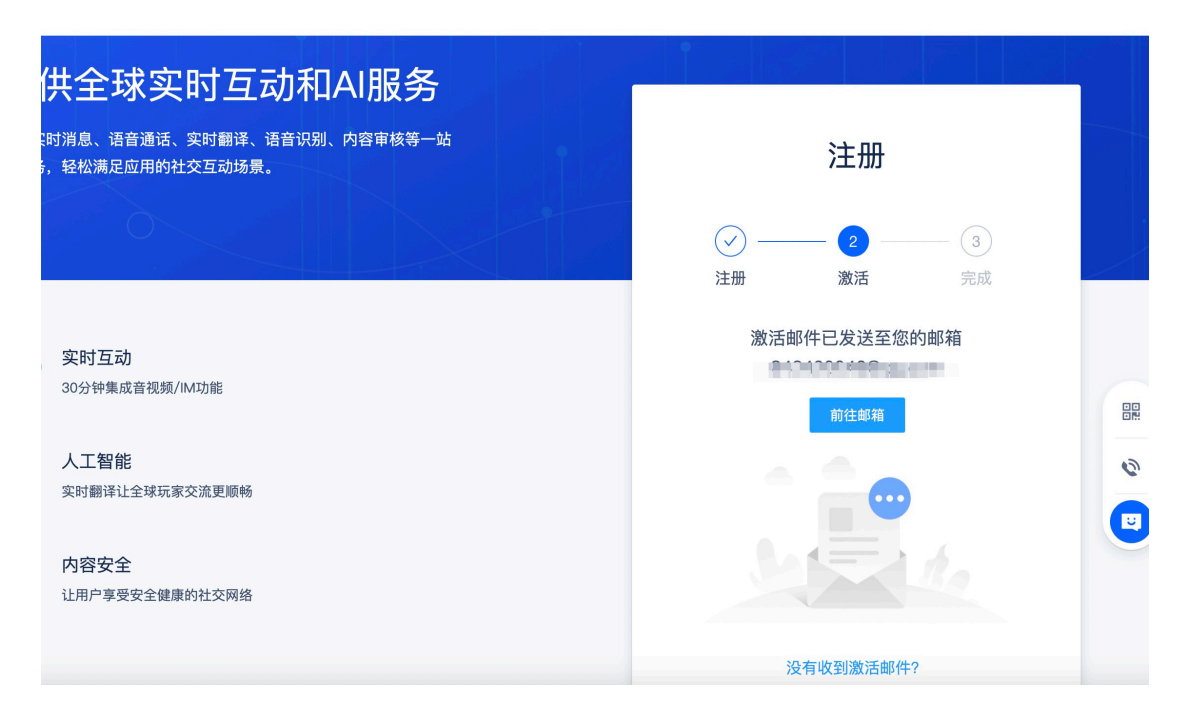

页面处于该状态时,表示系统已向您用于注册账号的邮箱中发送一封邮件用于注册验证。当 您在邮箱中验证成功后,即完成注册;系统将自动进入"企业信息"页面。

#### **2、创建企业**

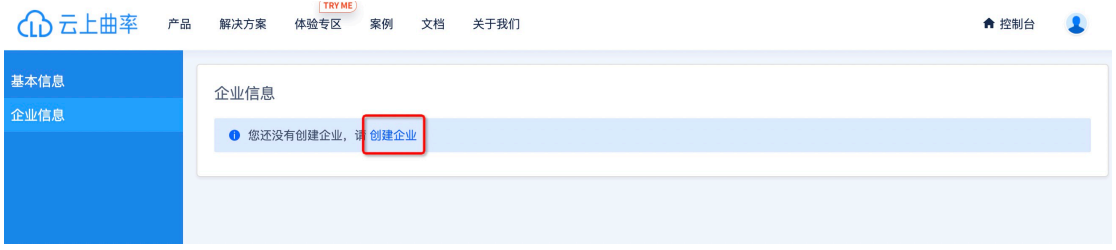

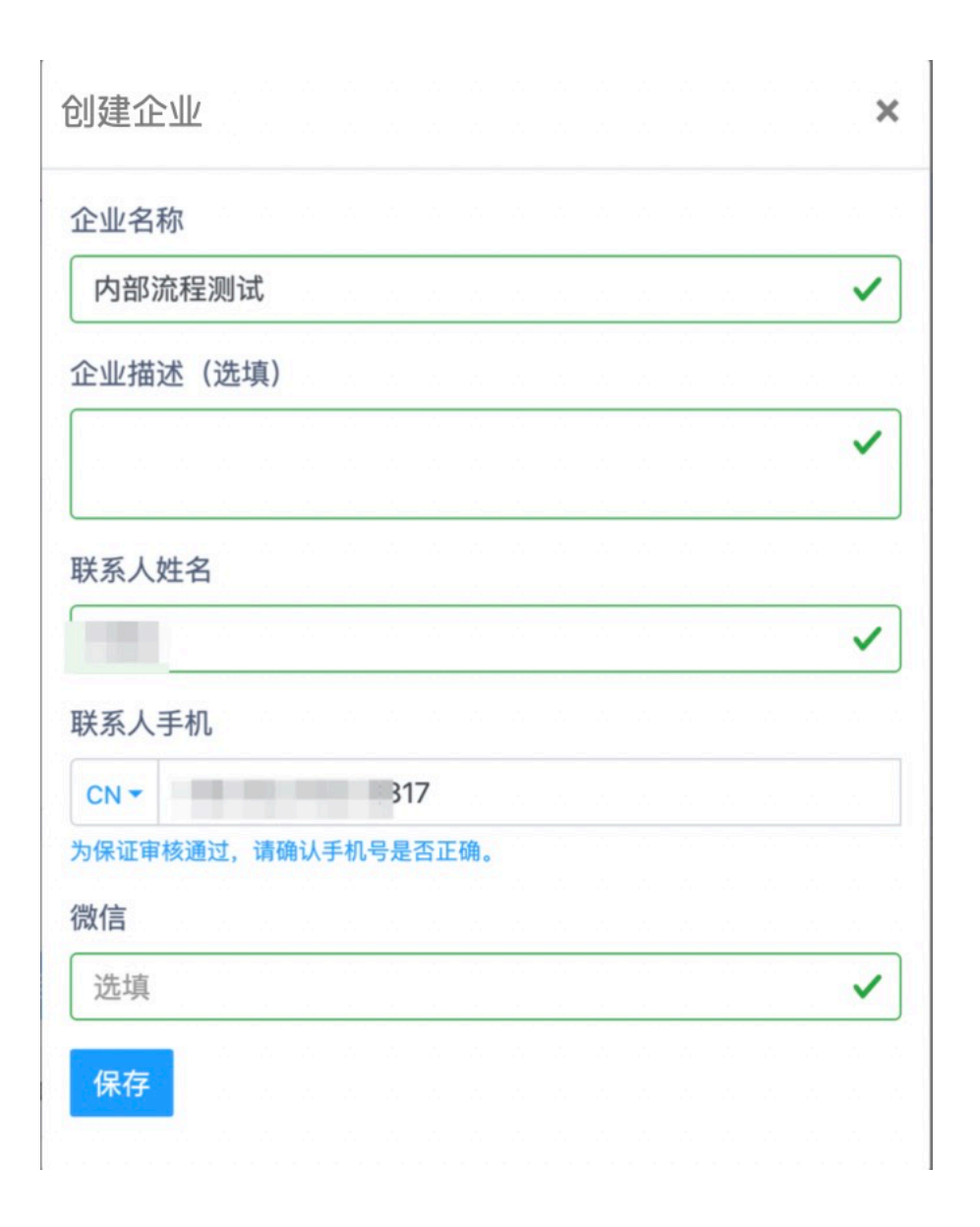

在「企业信息」页面,点击"创建企业"按钮,页面将出现"创建企业"弹窗。按要求添加 正确信息后,点击"保存"按钮,企业即创建完成,您将在「企业信息」页面,看到如下信 息。

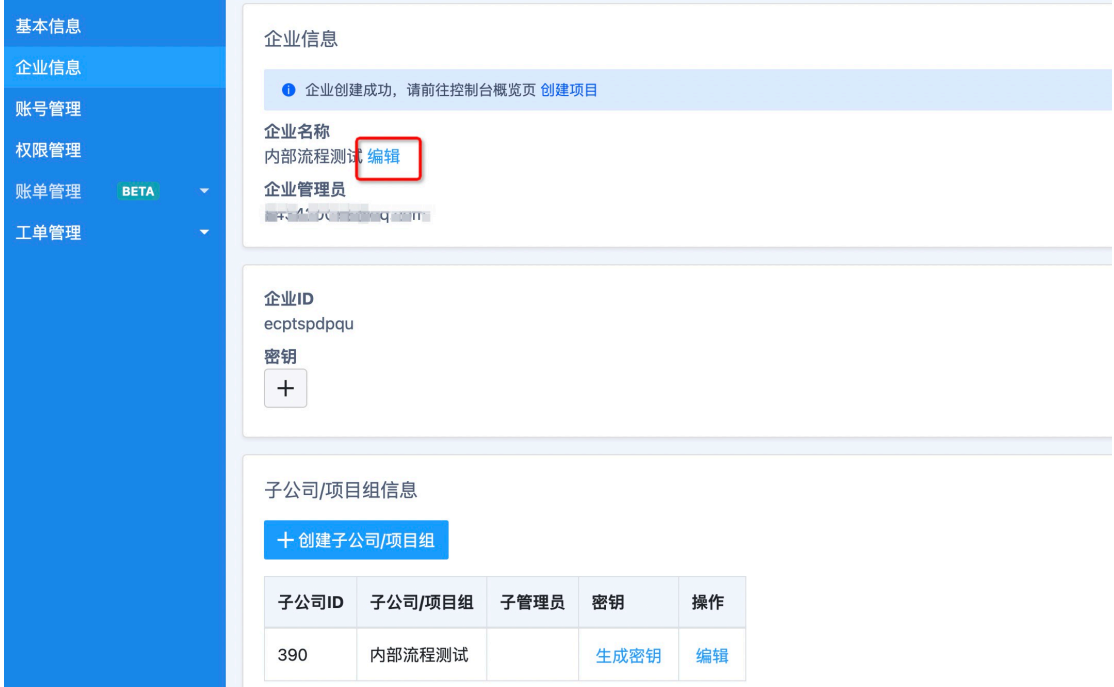

您可通过点击企业名称下方的"编辑"按钮,再次修改企业信息。

## **3、创建项目**

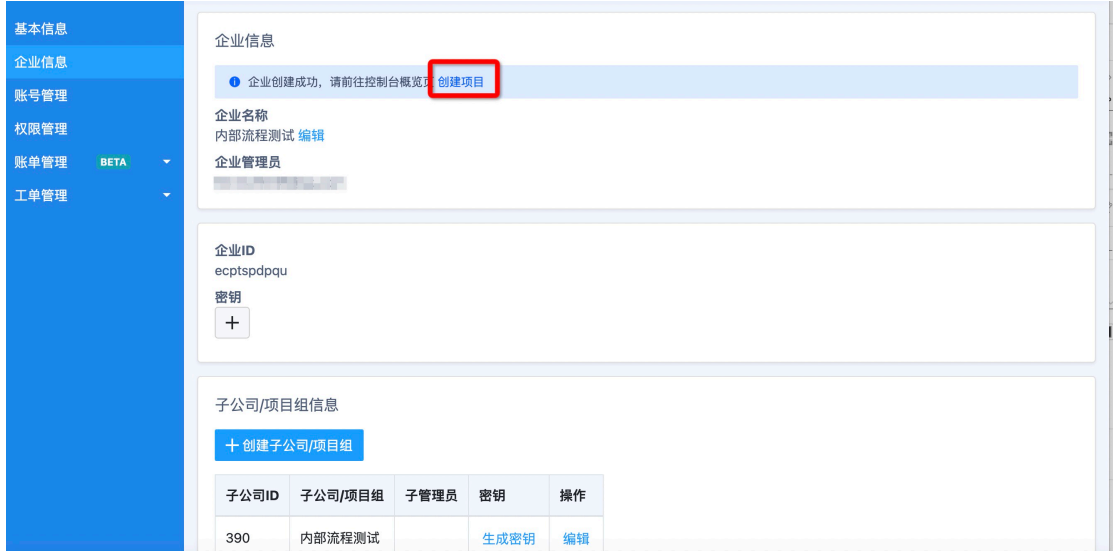

点击"企业信息"页面中的"创建项目"按钮,您将进入「控制台概览」页面。

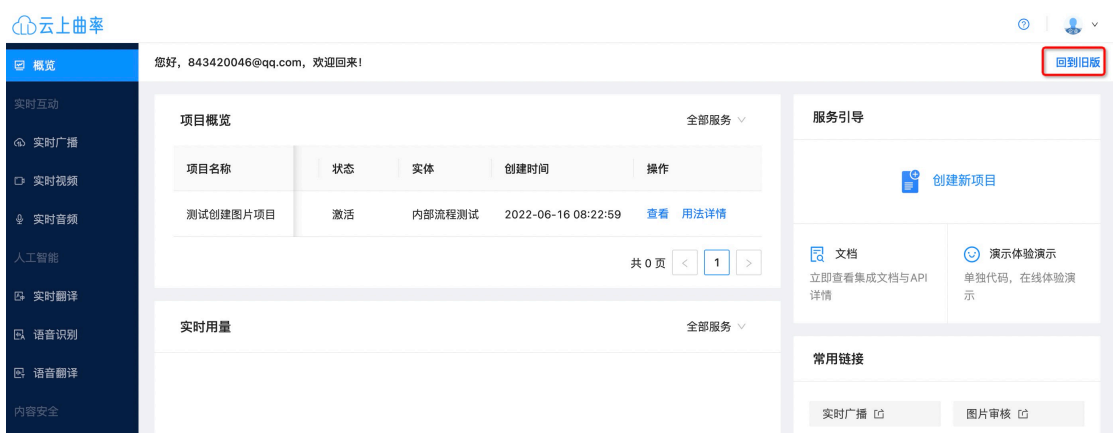

目前我们的控制台有:新版 和 旧版 两个版本, 您可根据个人偏好, 通过页面右上角的 "回 到旧版"按钮, 切换至旧版控制台。

#### **(1) 新版控制台**

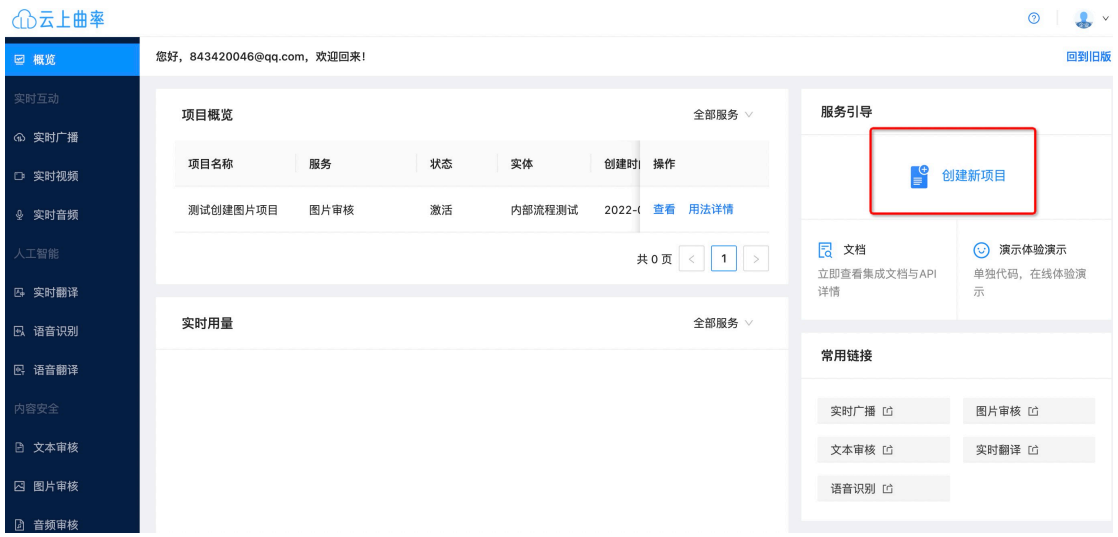

点击图示位置的"创建新项目",页面将出现"创建项目"弹窗。

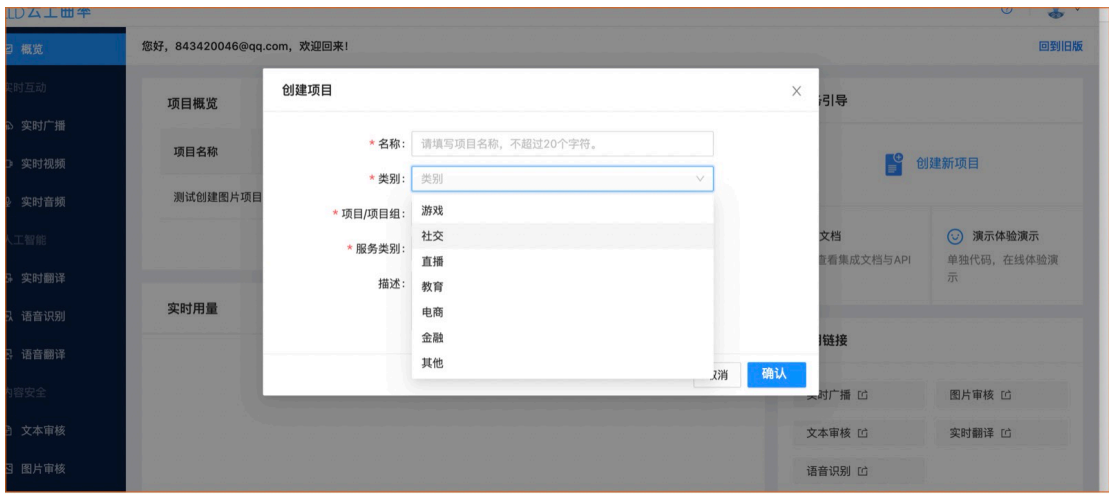

按要求填写项目名称、类型、项目、服务类别等信息后,点击"确认"按钮,项目即创建成 功。您创建的项目,将在下方图示"项目概览"列表中展示。点击项目的"用量详情"按钮, 将进入对应项目的「数据概览」页面;点击项目的"查看"按钮,将进入对应项目的「服务 配置」页面。

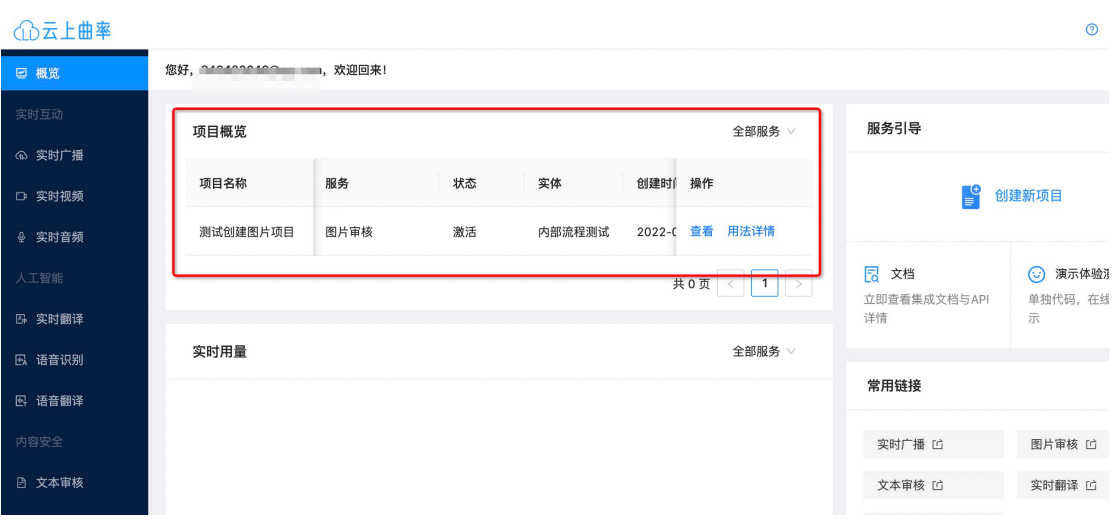

**(2)旧版控制台**

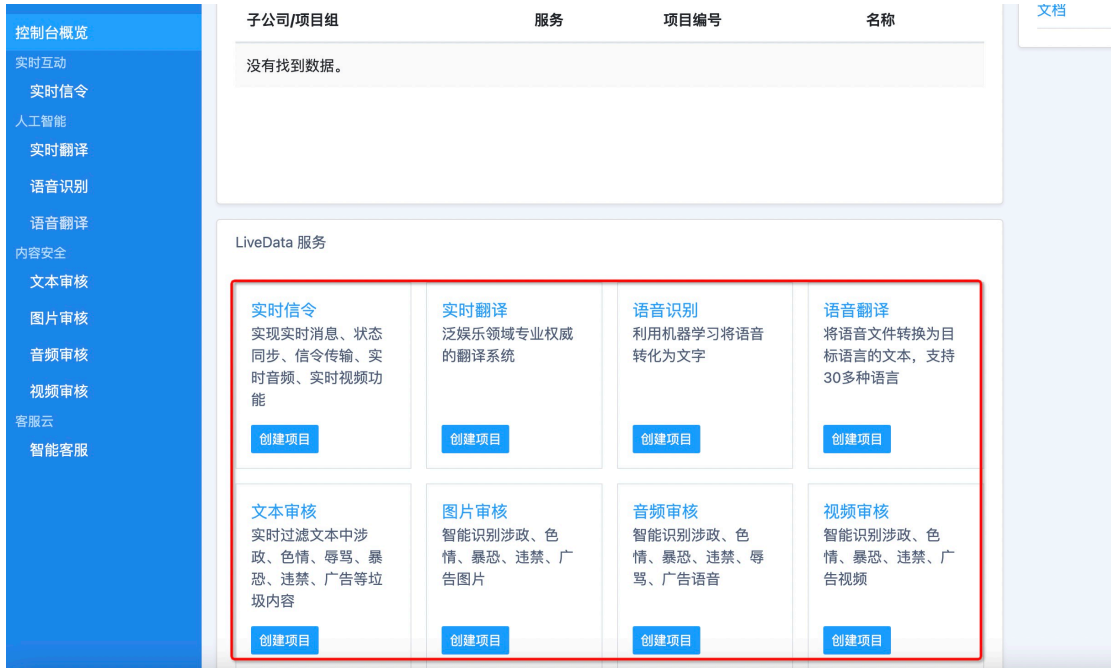

此处列举了 LiveData 提供的各项服务。选择您想要开通的服务,点击"创建项目"按钮,面 将出现"创建项目"弹窗。

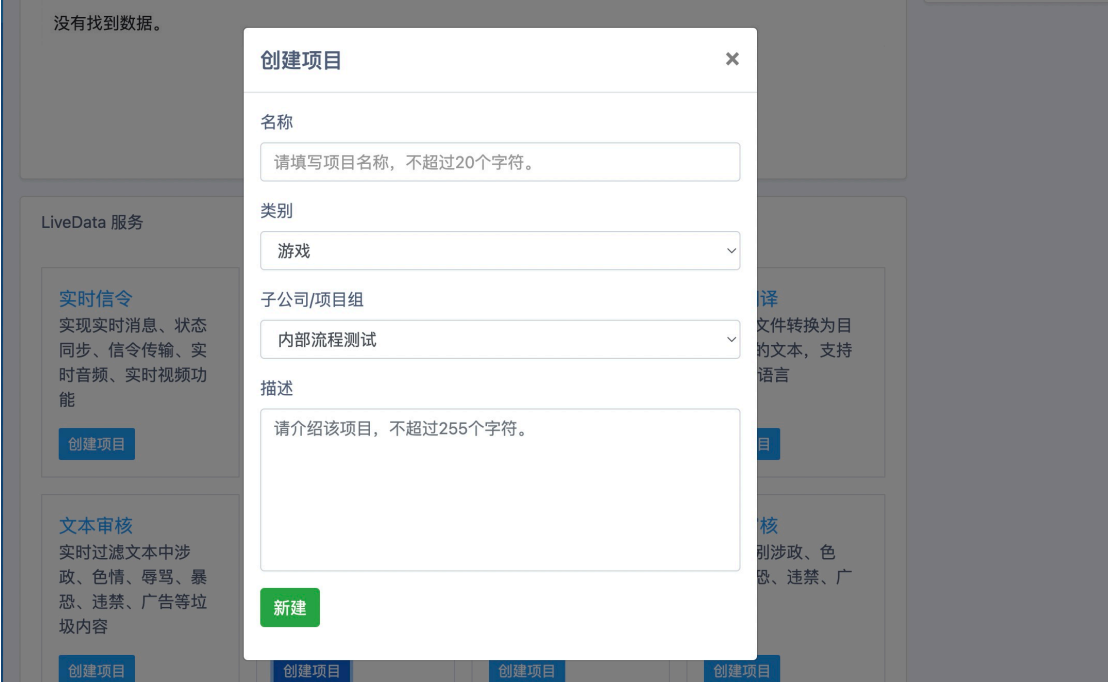

按要求填写信息后,点击"新建"按钮,项目即创建成功。您创建的项目,将在下方图示的 列表中展示。点击项目的名称,将进入对应项目的「数据概览」页面。

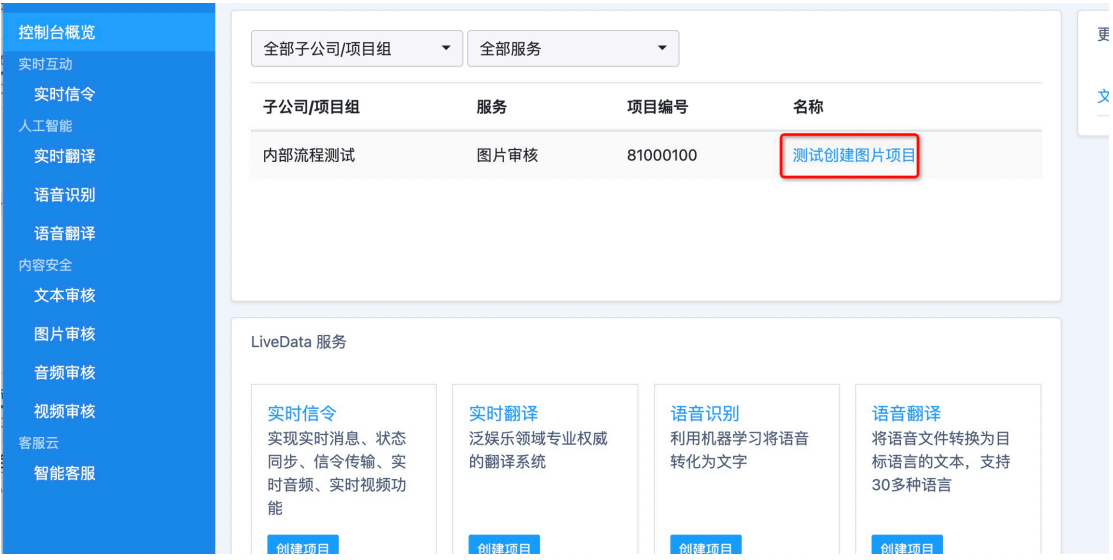

### **4、密钥获取**

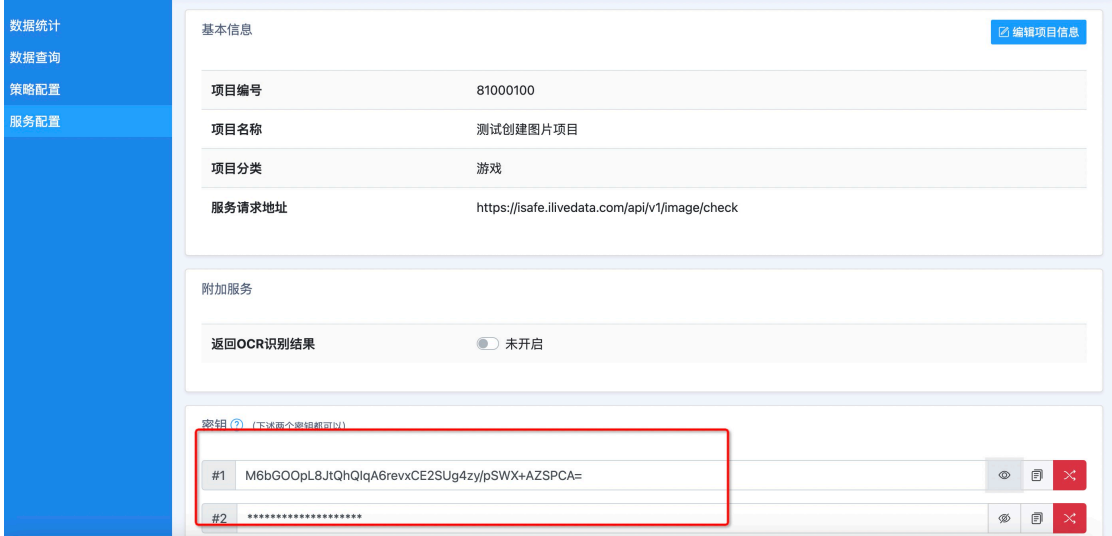

此处以我们刚刚创建的图片项目为例。点击左侧导航栏的"服务配置",您将进入对应页面。

该页面展示了项目的密钥信息,每个项目有两个密钥,效果相同。您可通过点击右侧的"复 制"按钮,将密钥复制下来。